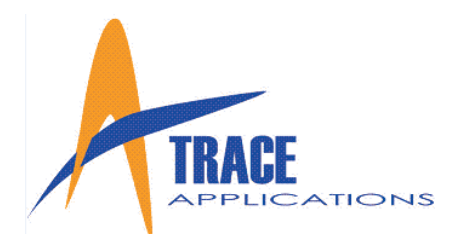

#### 1.1 Requesting A Username

The first thing you must do to use the MetalTrace® Online is to login to the program on the front page of the website.

If you do not have a Username, click the appropriate box and fill out the form that appears.

The request will be sent to the ScanStation<sup>TM</sup> administrator for the company and will approve or deny the request by email.

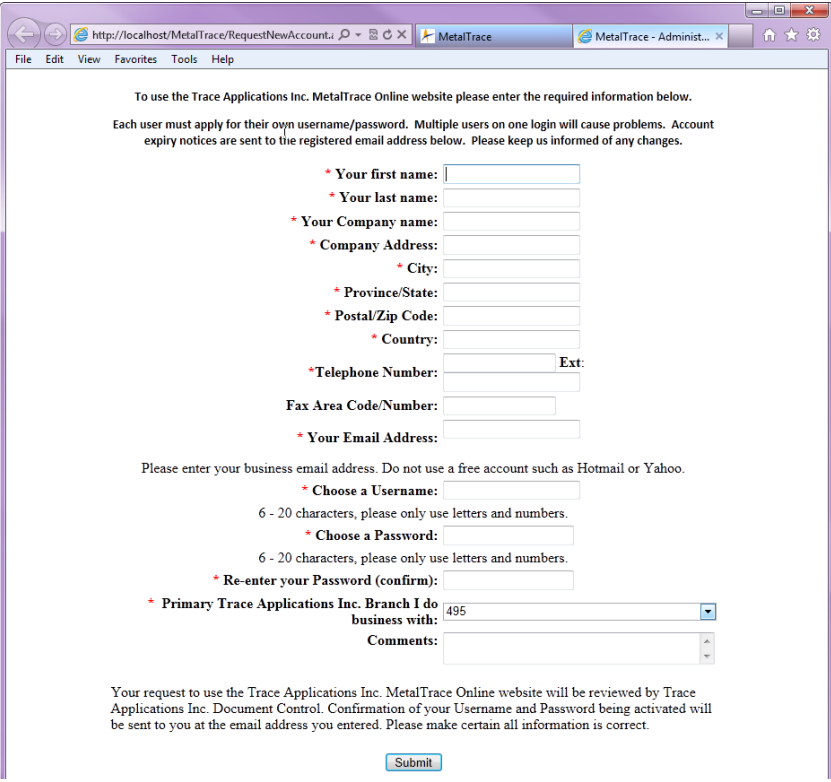

### 1.2 Logging In

The first thing you must do to use the MetalTrace® Online is to login to the program on the front page of the website. Type your Username and Password into the appropriate boxes and click the Login button.

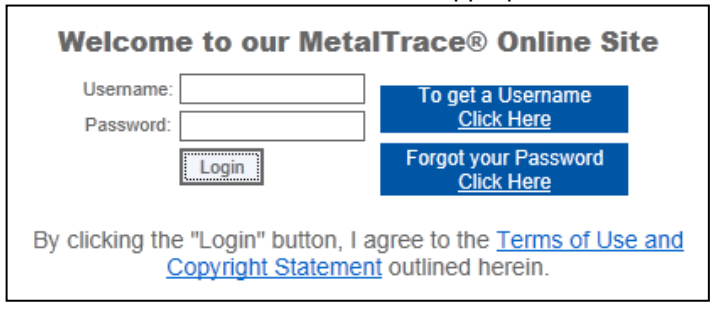

Trace Applications Inc. © 10607 - 82 Street • 2<sup>nd</sup> Floor Edmonton, AB T6A-3N2 Phone 780.429.7007 • Toll-Free 1.866.429.7007 Email [info@traceapps.com](mailto:info@traceapps.com) Website: [http://www.traceapps.com](http://www.traceapps.com/)

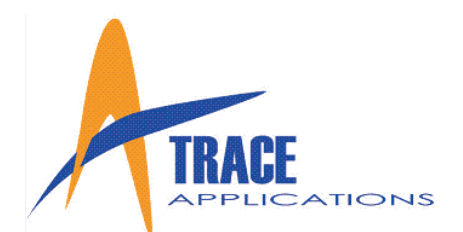

### 2.1 Quick Search

The website opens in **Quick Search** mode. **Quick Search** allows you to quickly search for one MTR (or other documents) and is the easiest and most common search performed.

- 1. Select the document type you want to search for from the drop-down box in the upper right of the search screen (MTR is the default).
- 2. Enter a Heat Number in the **Heat#** box. If you know the Item Number / SKU or Description you may add those if you wish to narrow the search results. Click the **Search** box or hit the **Enter** key and the search you requested will immediately populate the screen.

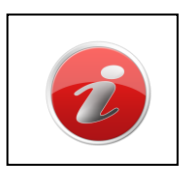

#### **IMPORTANT NOTE:**

*What do I do if I only have part of the Heat Number or other data?* 

*Use the "Wildcard Search". Put an \* (asterisk) in place of the character you are missing.* If you know the Heat Number begins with AB, enter AB\* and the result will display all Heat Numbers beginning with AB.

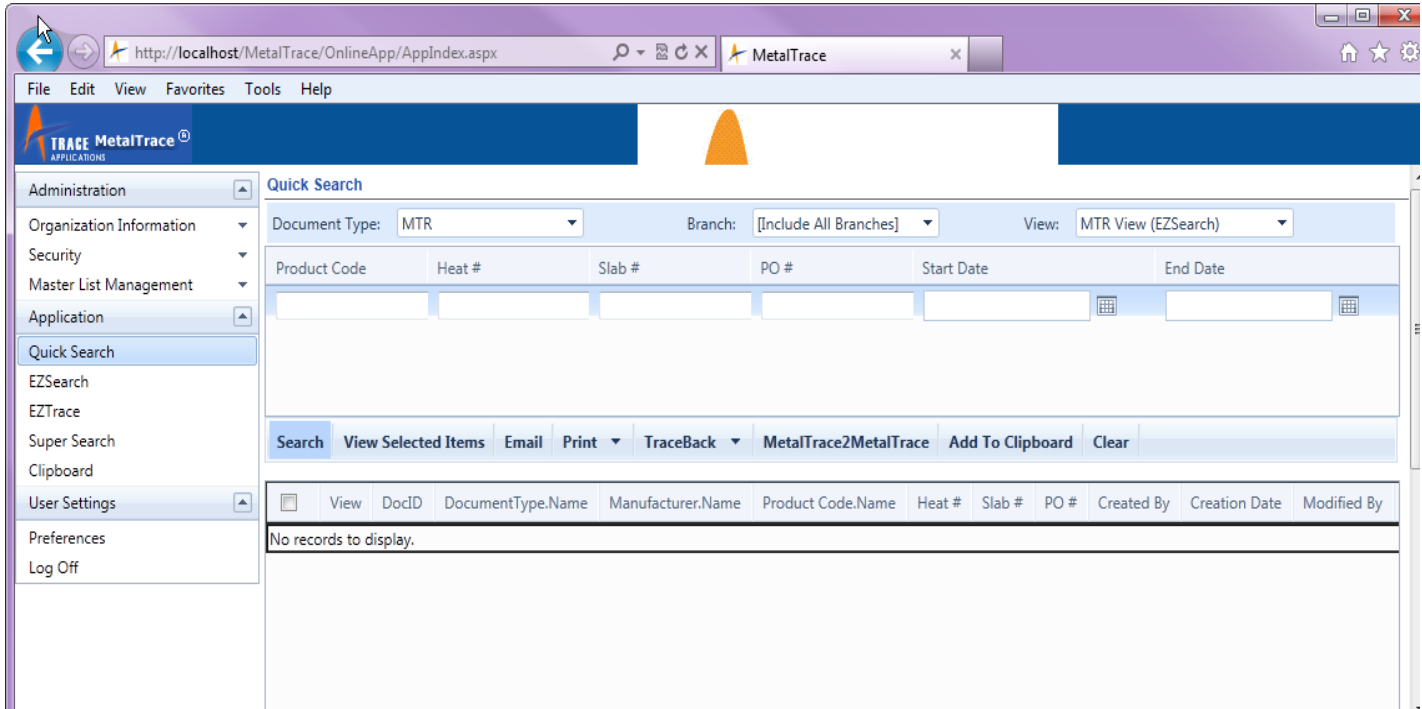

Trace Applications Inc. © 10607 - 82 Street  $\cdot$  2<sup>nd</sup> Floor Edmonton, AB T6A-3N2 Phone 780.429.7007 • Toll-Free 1.866.429.7007 Email [info@traceapps.com](mailto:info@traceapps.com) Website: [http://www.traceapps.com](http://www.traceapps.com/)

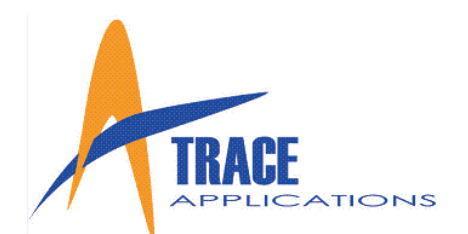

#### 2.2 EZSearch

**EZSearch** allows you to search in more detail one or more MTRs or other documents. Click the "**EZSearch**" icon on the upper task bar and the **EZSearch** screen will appear

- 1. Select the branch and document type you want to search for from the drop-down box in the upper right of the search screen.
- 2. Enter a Heat Number in the **Heat#** box. If you know the Item Number / SKU or Description you may add those if you wish to narrow the search results. Click the **Search** box or hit the **Enter** key and the search you requested will immediately populate the screen. Click on "Add New Row". You may enter multiple search criteria's.

#### **IMPORTANT NOTE:**

*What do I do if I only have part of the Heat Number or other data?* 

*Use the "Wildcard Search". Put an \* (asterisk) in place of the character you are missing.* If you are only missing the middle of a Heat Number enter AB\*123 the search will display all Heat Numbers that start with AB and end in 123.

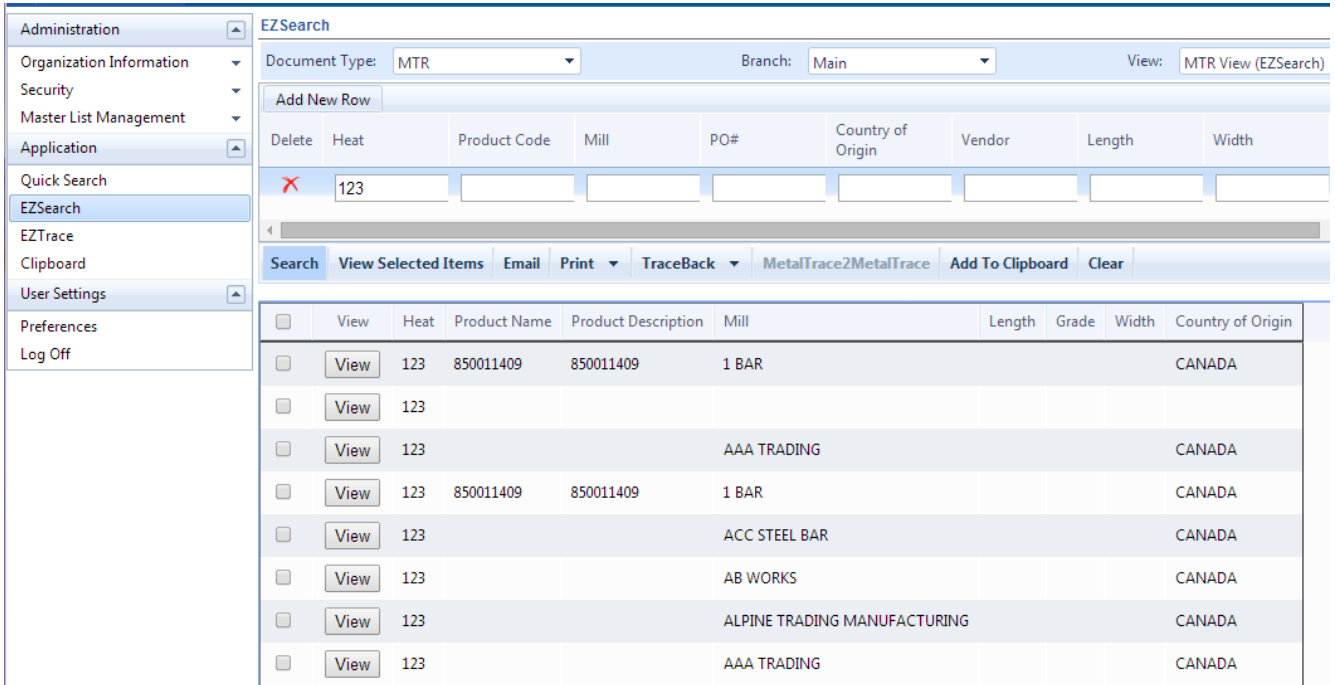

Trace Applications Inc. © 10607 - 82 Street  $\cdot$  2<sup>nd</sup> Floor Edmonton, AB T6A-3N2 Phone 780.429.7007 • Toll-Free 1.866.429.7007 Email [info@traceapps.com](mailto:info@traceapps.com) Website: [http://www.traceapps.com](http://www.traceapps.com/)

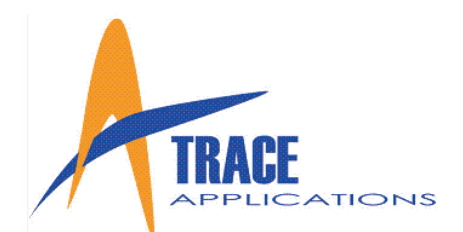

### 2.3 Printing & Viewing an MTR

- Once you have entered your search criteria and clicked on "**Search**", the results will appear below in the Search Results section. You can browse through the list of results by scrolling down the list.
- Click any of the Search Results and then click the "**View Selected Items**" button and the actual document will be displayed on your screen in a small format. If you select more than one document, they will all be displayed in a small format. Click an individual image and the full size document will be displayed using Adobe Reader.
- To print more than one or more documents, please select each document you want by checking the box beside the Heat # and click "**Print Selected Items**".

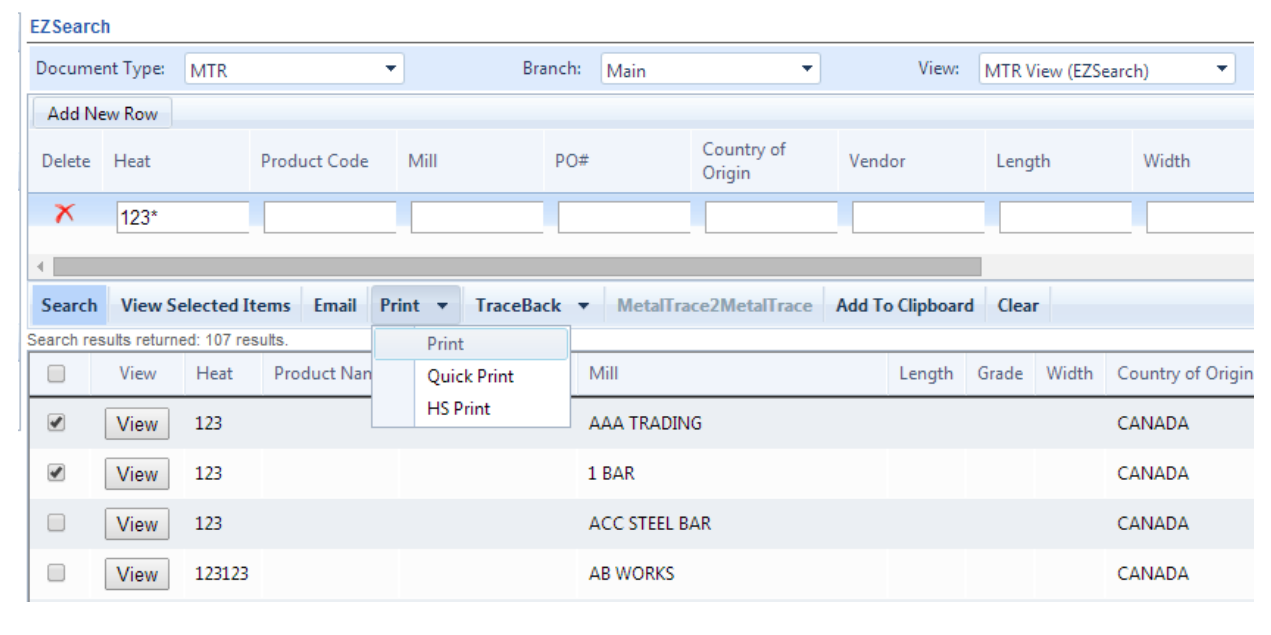

### 3.1 Help & Troubleshooting

When the user encounters an error message in MetalTrace™ Online, the most important thing is that the error is recorded right away so the technical support department can identify the problem. If the error is reported in the correct manner, it will be easier to solve the problem.

- You can also paste it into an email and send it to technical support so that they can have a better idea of what you are speaking to them about.
- Software support is available during normal business hours at @1-866-429-7007 as well as by email [support@traceapps.com](file:///C:/Users/athenar/AppData/Roaming/Microsoft/Word/UserManualMetalTraceOnline2014303670971842203856/support@traceapps.com)

Trace Applications Inc. © 10607 - 82 Street  $\cdot$  2<sup>nd</sup> Floor Edmonton, AB T6A-3N2 Phone 780.429.7007 • Toll-Free 1.866.429.7007 Email [info@traceapps.com](mailto:info@traceapps.com) Website: [http://www.traceapps.com](http://www.traceapps.com/)